## Web Part Installation Instructions for SharePoint 2013, 2016, 2019 and Subscription Edition

## **Automatic Installation**

Please replace the below references to "AESomeWebpart" by your actual web part to be deployed.

- Unpack the AESomeWebpart.wsp and Install2013/2016/2019.bat files from the Zip Archive and place the 2 files onto your Sharepoint Server.
- Add the Solution by either running Install2013.bat, Install2016.bat or Install2019.bat or by manually entering: stsadm -o addsolution -filename AESomeWebpart.wsp

Please note to use Install2019.bat in case of SharePoint Subscription Edition.

3. Deploy the solution by navigating with your browser to "Central Administration > System Settings > Farm Management > Manage farm solutions":

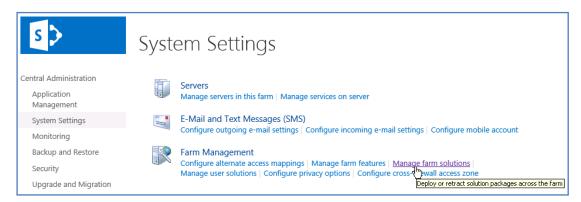

4. You should now see the AESomeWebpart.wsp in the farm's solution store:

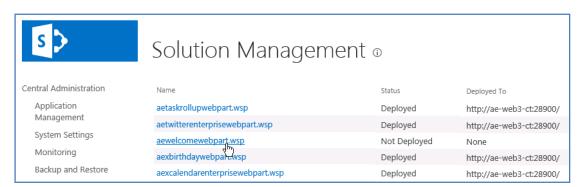

Click on "asomewebpart.wsp" to deploy the solution:

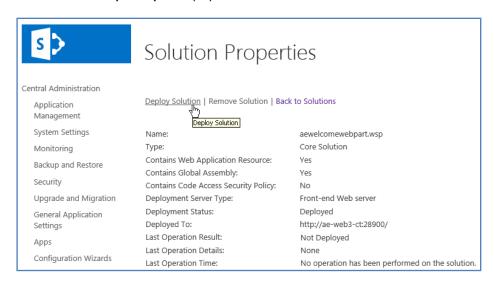

5. Proceed to activate the feature by navigating to the "Site Actions/Site Settings" page in your top-level Sharepoint site:

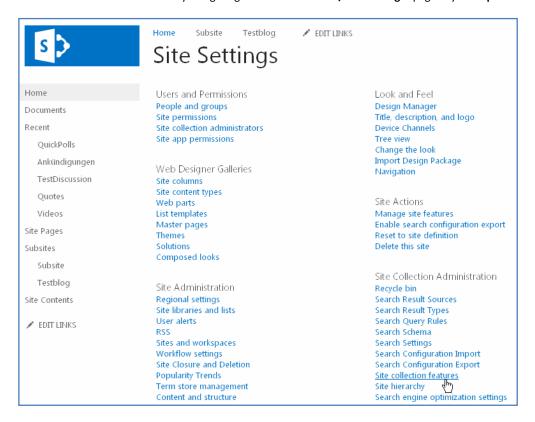

Choose "Site collection features" to navigate to the Site Collection Features page:

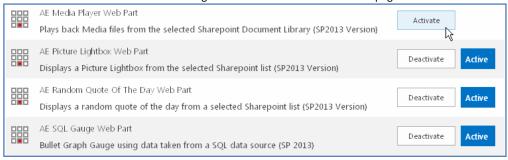

and then activate the "AE Some Web Part" feature

## 6. Adding the Web Part to a Page

Navigate to a page where you would like to place the web part and choose "Site Actions/Edit Page"

Select "Web Part" form the "INSERT" tab in the ribbon and add the selected web part to the appropriate zone. The web part is listed in the "Amrein Engineering" gallery section :

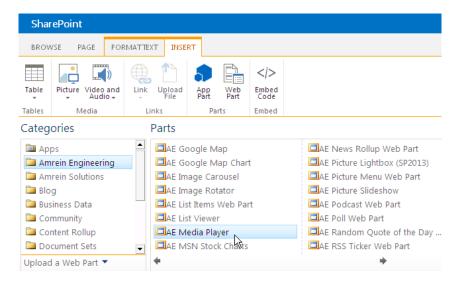

© 2024 AMREIN ENGINEERING AG